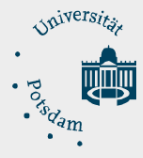

# Anleitung für Studierende: Mail to Print | PDF-Dateien per E-Mail an Druckserver senden

# 1.) E-Mail schreiben und an Druckserver senden

- "Neue E-Mail" öffnen und als Empfänger **mailtoprintup-student@uni-potsdam.de** angeben.
- Im Feld "Betreff" die Ausweisnummer Ihrer persönlichen Chipkarte (mit Guthaben) eintragen**.**
- PDF-Datei (Farbe oder Schwarz/Weiß), welche Sie ausdrucken möchten, auf dem Computer als Anhang zur E-Mail auswählen und anfügen. E-Mail nun senden.

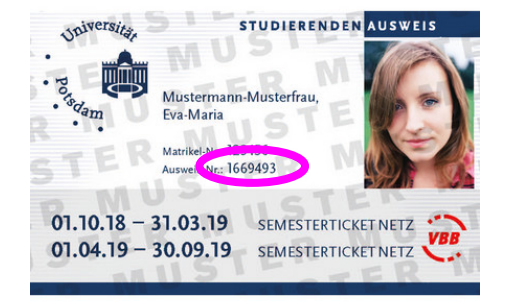

### **Hinweise:**

- PDF-Dateien in Farbe werden auch in Farbe ausgedruckt. Eine nachträgliche Änderung am Drucker in Schwarz/Weiß ist nicht möglich.
- Es können nur PDF-Datei ohne Sicherheitseinschränkungen ausgedruckt werden.
- Pro E-Mail kann nur eine (1) PDF-Datei (Größe maximal 25 MB) angehängt werden.
- Die E-Mail an den Druckserver kann nicht mit einem Zertifikat zum Signieren bzw. Verschlüsseln (DFN/PKI) versendet werden. Bitte schalten Sie die Funktion kurzzeitig ab.

# 2.) Eingangsbestätigung und Druckauftrag

- Sie erhalten eine Eingangsbestätigung, wenn der Druckauftrag abgeholt werden kann. Der Betreff lautet: Mail to Print für Studierende - Der Auftrag "xyz.pdf" steht zur Abholung bereit.
- Der Druckauftrag steht 72 Stunden zur Abholung bereit. Er wird automatisch gelöscht, wenn er in diesem Zeitraum nicht abgeholt wird.
- Falls ein Fehler bei der Verarbeitung des Druckauftrages auftritt, erhalten Sie eine E-Mail mit Betreff: "Mail to Print für Studierende - Anzahl Anhänge fehlerhaft" bzw. "Der Anhang xyz.pdf konnte nicht verarbeitet werden."
- Unter der Webadresse **https://printup-student.uni-potsdam.de** können Sie ihren Auftrag unter Eingabe Ihrer Ausweisnummer sehen.

# 3.) Abholung des Druckauftrages

 $\overline{\phantom{a}}$ 

- Gehen Sie zu einem zentralen Drucker für Studierende. Stecken Sie die Chipkarte in das Lesegerät.
- Wählen Sie den Druckauftrag aus und drucken diesen.
- Vergessen Sie nicht nach Abschluss der Druckerarbeiten, die Chipkarte aus dem Lesegerät zu nehmen.